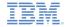

# IBM Worklight V5.0.5 Getting Started

# Module 8.1 – iOS Development: Combining Native and Web Pages

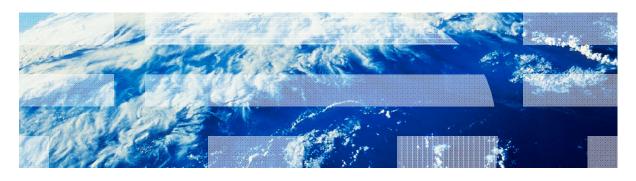

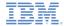

#### **Trademarks**

- IBM, the IBM logo, and ibm.com are trademarks or registered trademarks of International Business Machines Corporation, registered in many jurisdictions worldwide. Worklight is a trademark or registered trademark of Worklight, an IBM Company. Other product and service names might be trademarks of IBM or other companies. A current list of IBM trademarks is available on the Web at "Copyright and trademark information" at www.ibm.com/legal/copytrade.shtml.
- Java and all Java-based trademarks and logos are trademarks or registered trademarks of Oracle and/or its affiliates.
- Other company products or service names may be trademarks or service marks of others.
- This document may not be reproduced in whole or in part without the prior written permission of IBM.

#### **About IBM®**

See http://www.ibm.com/ibm/us/en/

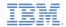

- Overview
- Web portion of the code
- Create a native page
- Returning control to the web view
- Exercise

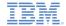

#### **Overview**

- This module is a continuation of module 7.6 Combining Native and Web Pages.
- It explains how to combine native and web pages on an iOS device.
- The WL.NativePage.show() is a Worklight® method used in order to access native data from JavaScript code.
- This method can be used either to pass data to native code or to retrieve data from native code.

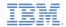

- Overview
- Web portion of the code
- Create a native page
- Returning control to the web view
- Exercise

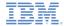

Use the WL.NativePage.show() API to start a native page.

```
function openNativePage(){
    var params = {nameParam : $('#nameInput').val()};
    WL.NativePage.show('HelloNative', backFromNativePage, params)
function backFromNativePage(
    alert("Received phone nur
                                        + data.phoneNumber);
                         The name of a
                        native activity to
                           be started
```

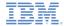

Use the WL.NativePage.show() API to start a native page

```
function openNativePage(){
    var params = {nameParam : $('#nameInput').val()};
    WL.NativePage.show('HelloNative', backFromNativePage, params)
function backFromNativePage(data){
    alert("Received phone number is: " + data.ph
                                                     lumber);
                                              A callback
                                             function to be
                                             invoked when
                                            the native page
                                              has finished
```

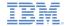

- Use the **WL.NativePage.show()** API to start a native page

```
function openNativePage(){
    var params = {nameParam : $('#nameInput').val()};
    WL.NativePage.show('HelloNative', backFromNativePage, params);
}
function backFromNativePage(data){
    alert("Received phone number is: " + data.phoneNumber);
}
Custom
```

parameters object can be passed to the native code

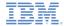

Use the WL.NativePage.show() API to start a native page

```
function openNativePage(){
    var params = {nameParam : $('#nameInput').val()};
    WL.NativePage.show('HelloNative', backFromNativePage, params)
function backFromNativePage(data){
    alert("Received phone
                           mber is: " + data.phoneNumber);
                   When the native
                   page finishes, it
                    can pass data
                   back to the web
                      part of an
                     application
```

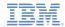

- Combining native and web
- Web portion of the code
- Create a native page
- Returning control to the view
- Exercise

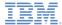

## Create a native page

Add a new file to your Classes folder in Xcode.

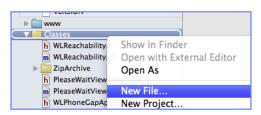

• Make sure to add a class that is a subclass of the UIViewController.

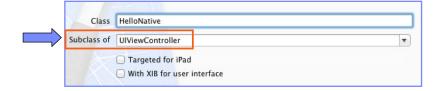

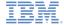

## Create a native page

- Import NativePage.h to your class.
- Custom data parameters passed from the web view can be retrieved by using the setDataFromWebView:(NSDictionary\*)data method.

#### JavaScript code

```
function openNativePage(){
    var params = {nameParam : $('#nameInput').val()};
    WL.NativePage.show('HelloNative', backFromNativePage, params);
}

Native code

-(void)setDataFromWebView:(NSDictionary*)data{
    self.nameParam = (NSString*)[data valueForKey:@"nameParam"];
```

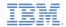

- Combining native and web
- Web portion of the code
- Create the native page
- Returning control to the web view
- Exercise

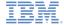

# Returning control to the web view

- When the native page needs to switch back to the web view a [NativePage showWebView:] method should be called.
- You can pass data back to the web view by using the NSDictionary.

#### **Native code**

```
-(IBAction)returnClicked:(id)sender{
    NSString *phone = [phoneNumber text];
    NSDictionary *returnedData = [NSDictionary dictionaryWithObject:phone forKey:@"phoneNumber"];
    [NativePage showWebView:returnedData];
}

Javascript code

function backFromNativePage(data){
    alert("Received phone number is: " + data.phoneNumber);
}
```

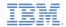

- Combining native and web
- Web portion of the code
- Create the native page
- Returning control to the web view
- Exercise

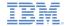

#### Exercise

- Create an application that behaves as follows:
  - Opens a web page that contains a button.
  - When the button is clicked, a native page is displayed with text received from the web page.
  - The native page also contains a button.
  - When the native button is clicked, the native page is closed and the web page is displayed.
  - An alert containing text from the native page is displayed.

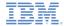

#### **Exercise: Solution**

 The sample for this training module can be found in the Getting Started page of the IBM Worklight documentation website at

http://www.ibm.com/mobile-docs

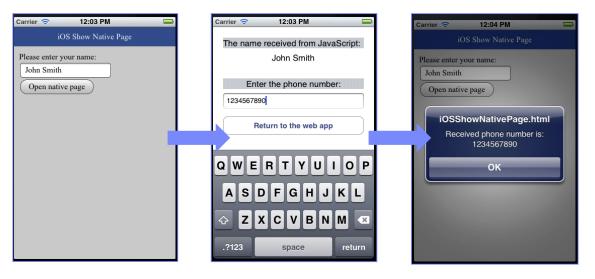

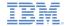

# Check yourself questions

- What are the steps of creating a native page?
  - Create a new Objective C class, subclass the UIViewController.
  - Create a new Objective C class, subclass the UINativePage.
  - Create a new Objective C class, make it partial class of the application main ViewController.
  - Add UI layout to the existing ViewController.
- Is it possible to transfer data between web and native page?
  - Web to native no, native to web no.
  - Web to native yes, native to web no.
  - Web to native no, native to web yes.
  - Web to native yes, native to web yes.

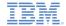

# Check yourself questions

- What are the steps of creating a native page?
  - Create a new Objective C class, subclass the UIViewController.
  - Create a new Objective C class, subclass the UINativePage.
  - Create a new Objective C class, make it partial class of the application main ViewController.
  - Add UI layout to the existing ViewController.
- Is it possible to transfer data between web and native page?
  - Web to native no, native to web no.
  - Web to native yes, native to web no.
  - Web to native no, native to web yes.
  - Web to native yes, native to web yes.

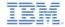

#### **Notices**

- Permission for the use of these publications is granted subject to these terms and conditions.
- This information was developed for products and services offered in the U.S.A.
- IBM may not offer the products, services, or features discussed in this document in other countries. Consult your local IBM representative for information on the products and services currently available in your area. Any reference to an IBM product, program, or service is not intended to state or imply that only that IBM product, program, or service may be used. Any functionally equivalent product, program, or service that does not infringe any IBM intellectual property right may be used instead. However, it is the user's responsibility to evailuate and verify the operation of any non-IBM product, program, or service.
- IBM may have patents or pending patent applications covering subject matter described in this document. The furnishing of this document does not grant you any license to these patents. You can send license inquiries, in writing, to:
  - IBM Director of Licensing IBM Corporation North Castle Drive Armonk, NY 10504-1785 U.S.A.
- For license inquiries regarding double-byte character set (DBCS) information, contact the IBM Intellectual Property Department in your country or send inquiries, in writing, to:
  - Intellectual Property Licensing Legal and Intellectual Property Law IBM Japan Ltd.
     1623-14, Shimotsuruma, Yamato-shi Kanagawa 242-8502 Japan
- The following paragraph does not apply to the United Kingdom or any other country where such provisions are inconsistent with local law; INTERNATIONAL BUSINESS MACHINES CORPORATION PROVIDES THIS PUBLICATION "AS IS" WITHOUT WARRANTY OF ANY KIND, EITHER EXPRESS OR IMPLIED, INCLUDING, BUT NOT LIMITED TO, THE IMPLIED WARRANTIES OF NON-INFRINGEMENT, MERCHANTABILITY OR FITNESS FOR A PARTICULAR PURPOSE. Some states do not allow disclaimer of express or implied warranties in certain transactions, therefore, this statement may not apply to you.
- This information could include technical inaccuracies or typographical errors. Changes are periodically made to the information herein; these changes will be incorporated in new editions of the publication. IBM may make improvements and/or changes in the product(s) and/or the program(s) described in this publication at any time without notice.

- Any references in this information to non-IBM Web sites are provided for convenience only and do not in any manner serve as an endorsement of those Web sites. The materials at those Web sites are not part of the materials for this IBM product and use of those Web sites is at your own risk.
- IBM may use or distribute any of the information you supply in any way it believes appropriate without incurring any obligation to you.
- Licensees of this program who wish to have information about it for the purpose
  of enabling; (i) the exchange of information between independently created
  programs and other programs (including this one) and (ii) the mutual use of the
  information which has been exchanged, should contact;
  - IBM Corporation
     Dept F6, Bldg 1
     294 Route 100
     Somers NY 10589-3216
     USA
- Such information may be available, subject to appropriate terms and conditions, including in some cases, payment of a fee.
- The licensed program described in this document and all licensed material available for it are provided by IBM under terms of the IBM Customer Agreement, IBM International Program License Agreement or any equivalent agreement between us.
- Information concerning non-IBM products was obtained from the suppliers of those products, their published announcements or other publicly available sources. IBM has not tested those products and cannot confirm the accuracy of performance, compatibility or any other claims related to non-IBM products. Questions on the capabilities of non-IBM products should be addressed to the suppliers of those products.

#### COPYRIGHT LICENSE:

- This information contains sample application programs in source language, which illustrate programming bethniques on various operating platforms. You may copy, modify, and distribute these sample programs in any form without payment to IBM, for the purposes of developing, using, marketing or distributing application programs conforming to the application programming interface for the operating platform for which the sample programs are written. These examples have not been thoroughly tested under all conditions. IBM, therefore, cannot guarantee or imply reliability, serviceability, or function of these programs.
- Each copy or any portion of these sample programs or any derivative work, must include a copyright notice as follows:
  - © (your company name) (year). Portions of this code are derived from IBM Corp. Sample Programs. © Copyright IBM Corp. \_enter the year or years\_. All rights reserved.

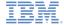

## Support and comments

- For the entire IBM Worklight documentation set, training material and online forums where you can post questions, see the IBM website at:
  - http://www.ibm.com/mobile-docs

#### Support

- Software Subscription and Support (also referred to as Software Maintenance) is included with licenses purchased through Passport Advantage and Passport Advantage Express. For additional information about the International Passport Advantage Agreement and the IBM International Passport Advantage Express Agreement, visit the Passport Advantage website at:
  - http://www.ibm.com/software/passportadvantage
- If you have a Software Subscription and Support in effect, IBM provides you assistance for your routine, short duration installation and
  usage (how-to) guestions, and code-related questions. For additional details, consult your IBM Software Support Handbook at:
  - http://www.ibm.com/support/handbook

#### Comments

- We appreciate your comments about this publication. Please comment on specific errors or omissions, accuracy, organization, subject
  matter, or completeness of this document. The comments you send should pertain to only the information in this manual or product and
  the way in which the information is presented.
- For technical questions and information about products and prices, please contact your IBM branch office, your IBM business partner, or your authorized remarketer.
- When you send comments to IBM, you grant IBM a nonexclusive right to use or distribute your comments in any way it believes
  appropriate without incurring any obligation to you. IBM or any other organizations will only use the personal information that you supply
  to contact you about the issues that you state.
- Thank you for your support.
- Submit your comments in the IBM Worklight forums at:
- https://www.ibm.com/developerworks/mobile/mobileforum.html
- If you would like a response from IBM, please provide the following information:
  - Name
  - Address
  - Company or Organization
  - Phone No.
  - Email address

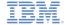

#### Thank You

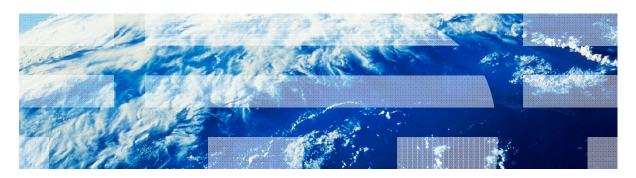